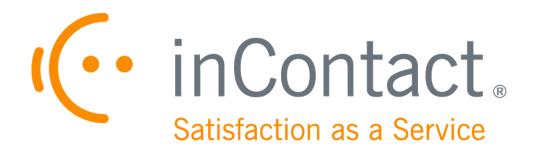

# UPTIVITY SPEECH ANALYTICS ADMINISTRATION GUIDE, V5.6

# **UPTIVITY SPEECH ANALYTICS ADMINISTRATION GUIDE, V5.6**

Version: 5.6

Revision: April 2015

About inContact: inContact (NASDAQ: SAAS) is the cloud contact center software

leader, helping organizations around the globe create high quality customer experiences with a complete workforce optimization portfolio (WFO). **Uptivity WFO** is part of the inContact portfolio and is a comprehensive WFO solution offering a powerful choice of deployment options. The portfolio also includes the WFO Suite powered by Verint<sup>®</sup>, ECHO ™ Customer Feedback Survey, inView ™

Performance Dashboard.

inContact is the only provider to combine cloud software with an enterprise-class telecommunications network for a complete customer interaction solution. Winner of Frost & Sullivan 2012 North American Cloud Company of the Year in Cloud Contact Center Solutions, inContact has deployed over 1,300 cloud contact center instances. To learn more, visit <a href="https://www.inContact.com">www.inContact.com</a>.

Copyright: ©2015 inContact, Inc.

Disclaimer: inContact reserves the right to update or append this document, as

needed.

Contact: Send suggestions or corrections regarding this guide to

<u>documentationsrequest-discover@incontact.com</u>.

# **Table of Contents**

| Introduction                                         | 6  |
|------------------------------------------------------|----|
| Audience                                             | 6  |
| Goals                                                | 6  |
| Assumptions                                          | 6  |
| Need-to-Knows                                        | 6  |
| Uptivity Speech Analytics Overview                   | 8  |
| Supported Languages                                  | 12 |
| Archiving and Purging                                | 12 |
| Encryption                                           | 12 |
| Blackouts                                            | 13 |
| User Permission Settings                             | 13 |
| Auditing                                             | 13 |
| Stereo Audio Recordings                              | 13 |
| Exception Reporting                                  | 14 |
| Requirements                                         | 15 |
| Hardware                                             | 15 |
| Software                                             | 15 |
| License                                              | 15 |
| Indexing and Searching Configuration                 | 16 |
| Analytics Criteria Overview                          | 16 |
| Create an Analytic Criteria Expression               | 17 |
| Edit or Delete Analytic Criteria Expressions         | 17 |
| Uptivity Speech Analytics Administration Guide, v5.6 | 3  |

# Introduction

|   | Available Fields Reference                      | 18 |
|---|-------------------------------------------------|----|
|   | Conditional Operators Reference                 | 19 |
|   | Analytic Tag Groups Overview                    | 20 |
|   | Manage Analytic Tag Groups                      | 20 |
|   | Analytic Tags Overview                          | 21 |
|   | Create an Analytic Tag                          | 22 |
|   | Enable/Disable an Analytic Tag                  | 22 |
|   | Copy an Analytic Tag                            | 22 |
|   | Delete an Analytic Tag                          | 23 |
|   | Analytic Tag Settings Reference                 | 24 |
|   | Analytic Classification Rules Overview          | 25 |
|   | Create an Analytic Classification Rule          | 26 |
|   | Edit/Delete an Analytic Classification Rule     | 27 |
|   | Analytic Classification Rule Settings Reference | 27 |
| S | peech Analytics Reporting                       | 29 |
|   | Reporting Criteria Reference                    | 29 |
|   | Analytics Speech Tag Frequency Report           | 30 |
|   | Speech Category Summary Report                  | 31 |
|   | Speech Category Trending Report                 | 33 |
|   | Speech Tag Detail Report                        | 34 |
|   | Speech Tag Exception Detail Report              | 34 |
|   | Speech Tag Exception Summary Report             | 35 |
|   | Speech Tag Frequency Summary Report             | 36 |

|                            | Introduction |
|----------------------------|--------------|
| Speech Tag Trending Report | 38           |
| Document Revision History  | 39           |

# Introduction

#### **Audience**

This document is written for system administrators, managers, supervisors, analysts, and others who will use Uptivity Speech Analytics on behalf of their organizations. Readers should have a basic level of familiarity with general networking, usage of a PC and its peripherals, the Windows operating system, the Uptivity Discover WFO Software Suite, and speech analytics theory.

#### Goals

The goal of this document is to provide knowledge, reference, and procedural information necessary to configure and use Uptivity Speech Analytics. Information is presented in the following order:

- Overview of Uptivity Speech Analytics
- Configuration of Uptivity Speech Analytics for the user organization
- Uptivity Speech Analytics Reporting

This document is NOT intended as a specific system or network design document, nor does it provide guidance or best practices for implementing speech analytics (for the latter, see the inContact document *Developing an Analytics Program*).

# **Assumptions**

This document assumes that Uptivity Discover has already been installed and configured, and calls are being recorded correctly in your environment.

#### **Need-to-Knows**

Uptivity Speech Analytics uses the Discover database and Web Portal. You may find it helpful to refer to the *Uptivity Discover Web Player Manual* if you have questions about Web Portal usage.

Uptivity WFO allows administrators to customize field names and terminology in the Discover Web Portal to fit your unique environment. Therefore, screen examples and field names used in this manual may differ from those seen in your implementation.

Some Uptivity WFO features use menus and other windows that may be considered "pop-ups" by some browsers. inContact recommends that you configure your browser to allow pop-ups for the Discover Web Portal.

Uptivity WFO supports standard Windows methods for selecting multiple items in a list: press and hold the Shift key while clicking to select consecutive items or press and hold the CTRL key while clicking to select non-consecutive items.

In some cases, Uptivity WFO provides more than one way to accomplish a task or access a feature. The procedures in this manual explain the primary method, but also note the **Alternative** where applicable.

# **Uptivity Speech Analytics Overview**

Uptivity Speech Analytics is a phonetics-based speech analytics solution that identifies phonemes (that is, the smallest unit of sound) in call recordings. United States English speech consists of 40 phonemes. United Kingdom English speech consists of 44 phonemes. The five phonemes "g r ei d ei" sound like "Grade A" or "Grey Day". Speech analytics compares the phonemes to search key words and phrases and generates reports based on the search results.

These diagrams illustrate the product's components and their interactions. The table following the diagram provides additional detail on each component. Speech analytics must be installed on a dedicated server separate from the call recording and web portal. This diagram shows it installed on a single server.

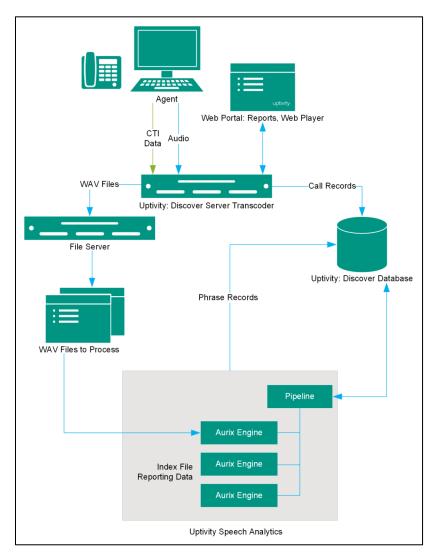

This diagram shows two speech analytics servers performing specific tasks: creating index files from audio and searching for tags in index files. A server can also be dedicated to call classification. Dedicating servers to specific tasks may increase performance.

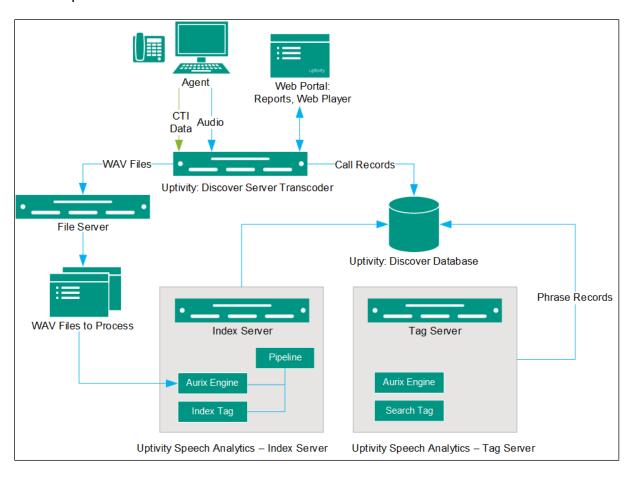

# Uptivity Speech Analytics Overview

| Component                      | Function                                                                                                    |  |  |
|--------------------------------|----------------------------------------------------------------------------------------------------|--|--|
| Uptivity<br>Discover<br>Server | Records the audio and creates the raw call audio files. Manages the writing of files to the file server. Creates call record files in the database. In this scenario, the Discover Transcoder module creates two call audio WAV files from the raw files. One file is used for QM and reporting; the other file is used for Speech Analytics.                                                                                                    |  |  |
| Discover<br>Database           | Stores call records associated with call audio WAV files. Tracks which call audio files are ready for processing by the speech search engine and which ones have been processed.  Stores phrase records created by the speech search engine and associated with a call record. Phrase records contain:  Call recording ID  Tag ID  Phrase matched  Confidence of match  Start time of phrase in call record  End time of phrase in call record  Whether call audio file search/indexing has been started or completed                                                                |  |  |
| File Server                    | Location of call audio WAV files with content that is analyzed.  WAV files can be copied to the Speech Analytics server for indexing. This approach improves performance and reduces issues that may occur when reading large audio files over the network.  Index files can be stored on the file server or on the Speech Analytics server. If they are stored with the call audio on the file server, an archive action can be created to archive or delete them. If they are located on the Speech Analytics server, a configuration setting controls how long they are retained. |  |  |

| Component                                 | Function                                                                                                    |
|-------------------------------------------|----------------------------------------------------------------------------------------------------|
| Uptivity<br>Speech<br>Analytics<br>Server | Polls the database for new call audio files for processing. Selects the new call audio files to be indexed. Calls are checked only once to determine if they should be indexed. If the call selection criteria changes, older calls that were already checked will not be rechecked. The call selection, indexing, and searching processes are continuous. During periods of heavier call traffic, there will be more audio files waiting to be indexed and searched, and they will be processed during periods of lower call traffic. |
|                                           | Manages workloads of speech search engines.                                                                                                    |
|                                           | If a process is shut down or interrupted, the module will do the following upon restart: query jobs that were queued prior to the interruption, clear any incomplete tags, and then start processing calls in its queue.                                                                                                    |
|                                           | Indexes (that is, translates) call audio WAV files' speech into phonemes and writes the phonemes to an index file. One index file is created for each audio file per language. For example, if calls include both US English and Mexican Spanish, the engine can be configured to generate an index file for each language.                                                                                                    |
| Aurix Speech<br>Search Engine             | Searches index files for analytic phrase tags and creates phrase records in the database.                                                                                                    |
|                                           | Call audio files are translated and indexed only once. If the phrase analytic tags are changed after the first search, the search engine searches the index files, not the call audio files.                                                                                                    |
|                                           | If the indexing/searching process is interrupted, the engine starts over on the audio file on which it was working when the interruption occurred.                                                                                                    |
| Web Portal                                | Speech Analytics is administered via the Discover Web Portal. The Portal is also used for analytics reporting and for viewing speech tags while playing calls in the Web Player. See the next two items for details.                                                                                                    |
| Reports                                   | Reports are generated from phrase records. Reports are managed and viewed through the Discover Web Portal. The Analytics server is also managed through the portal.                                                                                                    |

#### Uptivity Speech Analytics Overview

| Component  | Function                                                                                                    |
|------------|----------------------------------------------------------------------------------------------------|
| Web Player | Analytics data can be viewed by supervisors and managers when they play call recordings through the Discover Web Player. Call recordings can be sorted using an Analytics Tag Cloud. Tags, confidence levels, and phrases appear with call recordings when they are replayed. |

# **Supported Languages**

The appropriate language packs and audio models are installed during the installation process. Valid language codes are:

- 1033 U.S. English
- 2057 U.K. English
- 2058 Mexico Spanish
- 3084 Canadian French

Index files using US English are named as *audiofilename*.idx. All other index files are named as *audiofilename*.countrycode.idx.

#### **Archiving and Purging**

An index file is a phonemic transcript of the call audio and is approximately onethird the size of the original WAV file. inContact recommends archiving index files so that they can be searched again whenever new tag phrases are added. If desired, the WAV files created for the Speech Analytics engine can be purged after the index files are created.

The Speech Analytics index files (and optionally, the WAV files) can be archived using the Archiver functionality in Uptivity Discover. If index files are archived and moved, they will not be analyzed for speech tag phrases because the search engine will no longer have access to them. If you have concerns about archiving policies and your speech analytics program, see your supervisor or Uptivity Discover WFO administrator.

# **Encryption**

Speech Analytics stereo WAV and index files are encrypted along with other Discover files if there is an active encryption key. Encryption for stereo WAV files can be turned off using a transcoder setting.

#### **Blackouts**

If your organization uses blackouts to protect sensitive data, these blackouts are also applied to the stereo WAV files created for Speech Analytics and audio in blacked-out periods is not analyzed. For more information on blackouts, see the *Uptivity Discover Administration Manual* or talk to your administrator.

# **User Permission Settings**

Many of the tasks related to Uptivity Speech Analytics are limited by permissions. Depending on the tasks they will perform, Discover users must be granted these permissions:

- Allow Analytics View: Allows the user to view Speech Analytics data for calls played in the Web Player.
- **Allow Analytics Management:** Allows the user to manage Speech Analytics configuration
- **Allow Viewing Analytics Reports:** Allows the user to run and view reports on Speech Analytics.

If you need to perform a task and are unable to do so, see your supervisor or Uptivity Discover WFO administrator.

# **Auditing**

Auditing is managed through the Discover Audit Report. See the *Uptivity Discover Reporting Manual* for additional information.

# **Stereo Audio Recordings**

Stereo audio recordings greatly improve the performance of the analytics engine, as crosstalk (parties talking at the same time) can be isolated. Within a stereo audio recording, the caller's audio is recorded on one discreet channel for the audio file, and the PBX audio is stored on the other channel. This allows the recording engine to separate the crosstalk.

Uptivity Speech Analytics Overview

Stereo recordings are available on all Uptivity Discover recording integrations with the exception of:

- Avaya DMCC including Single Step Conference, Multiple Registration, and Service Observe
- ShoreTel TAPI WAV
- eOn Service Observe
- Any recording method using a service observe code via T1
- inContact PBX/ACD

# **Exception Reporting**

Speech Analytics can identify what is said and, through exception reports, what is not said. Exception reporting can generate a lot of data depending on the number of speech tags and phrases used and whether agents do or do not use the tags. An accurate estimate of the potential size of the data collected is impossible. Therefore, exception reporting is not enabled by default and should be enabled only after consulting with an Uptivity Solution Engineer.

This scenario illustrates the difference in data collected. A customer has 1,000 calls per day. The customer uses 30 tags.

- 3 tags are found in each call
- 27 tags are not found in any calls.
- Without exception reporting 3,000 tag records are created. With exception reporting an additional 27,000 tag records are created for exceptions.

# Requirements

#### Hardware

Hardware requirements vary depending on the number of calls processed and data storage and retention needs. Hardware specifications are determined by the Uptivity Sales Engineering team during the sales process. General hardware guidelines include:

- Speech Analytics *must* be installed on its own server. This requirement is due to the CPU usage required to index and analyze.
- A separate file server is usually needed for storing the call audio files and index files.
- Discover is installed on a different server; the database, Web Portal, reporting, and other services are installed and operate from that server.
- For optimal data transfer rates, Speech Analytics should be placed on the same network switch where the Discover audio files are stored.

#### **Software**

Uptivity Speech Analytics requires the following software:

- Windows Server 2008/2008 R2. This requirement is only for the Speech Analytics server. Discover can run in the same environment on a Windows 2012 R2 server.
- Microsoft SQL Server 2008 with SQL Server Reporting Services. R2 requires SP1. Microsoft SQL Server 2012 SP1. Speech Analytics does not support SQL Express.
- Languages require the appropriate language pack and audio models to be installed as part of the installation process.

#### License

A Speech Analytics license must be purchased in addition to the Discover license to enable the product features. Licensing is per user. Licensing is the same for deployments using one server to perform all analytics work and deployments using multiple servers with tasks distributed to specific servers.

# **Indexing and Searching Configuration**

The indexing and search settings in Speech Analytics control which calls are analyzed, as well as the words and phrases for which the speech engine searches. All of these tasks are performed in the Discover Web Portal.

# **Analytics Criteria Overview**

The speech search engine uses analytic criteria expressions to identify call audio files for indexing and searching. The list criteria are compared against call records in the Discover database, and the audio files associated with the selected records are translated and indexed. Call records are checked to be indexed only once.

All calls will be indexed and analyzed if no criteria are specified.

Ineffective call selection criteria can fail to identify all calls that should be analyzed or analyze calls that are not relevant to your effort. This situation can cause:

- Inaccurate (too low or too high) numbers reported for compliance, process improvement, and agent assessment.
- Missed opportunities for improvement or discovery.
- Unnecessarily slow indexing and searching of calls and generation of reports.

Call selection criteria can be based on:

- Language.
- Client (if your organization has multiple internal or external clients, some may want information tracked or monitored while others do not).
- Purpose or function such as compliance, security, or quality training.

Call selection criteria and the number of criteria expressions depends on how agents are organized and how calls are directed over your telephony network. For example, all Mexican Spanish calls may be received via one queue or telephone number, or calls for a client that requires a script may be directed to specific agents.

One criteria expression can be created and the expression text edited to select all needed call audio files. This approach can avoid the problem of having to check multiple expressions to see if the desired calls are being analyzed. Some users find it easier to manage multiple expressions based on language, client, or purpose. The number of expressions is one of many factors that affect indexing speed; there is no simple way to determine what effect the number may have on processing.

# **Create an Analytic Criteria Expression**

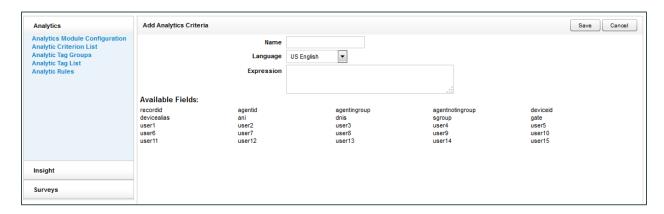

To create an analytic criteria expression:

- Click the Administration tab and then click the Add-Ons sub-tab.
- 2. Expand **Analytics** in the left navigation menu and click **Analytic Criterion List**.
- 3. Click Add.
- 4. Type a meaningful **Name** for the expression (you may have expressions to identify calls for specific clients, products, or languages).
- 5. Select a **Language Code** from the drop-down list. This field is required.
- 6. Using **Available Fields**, type your criteria expression and then click **Save**.

# **Edit or Delete Analytic Criteria Expressions**

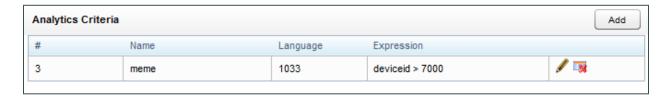

Once created, expressions appear on the Analytics Criteria list. List items can be edited or deleted as needed, and the changes are applied to the call selection process after the change is made. Calls that were already checked for selection are not rechecked using the new criteria.

To edit or delete an analytic criteria item or criteria expression:

- 1. Click the **Administration** tab and then click the **Add-Ons** sub-tab.
- 2. Expand **Analytics** in the left navigation menu and click **Analytic Criterion List**.
- 3. To edit, click **Edit** for the desired expression and make the necessary changes, then click **Save**. To delete, click **Delete** and then click **OK**.

#### Indexing and Searching Configuration

#### **Available Fields Reference**

The fields available to you can vary depending on the data your telephony service passes to Discover when calls are recorded. The following fields are supported for use as identifiers in analytic criterion and criteria expressions:

- **Recordid**: Identifier that represents the call record in the Discover database.
- Agentid: Identifier that represents the agent in the Discover database.
- Agentingroup: Identifier based on Discover Groups. You must use the ID number assigned to the group by Discover (for example, agentnotingroup(50)), which can be seen on the Groups Administration screen or obtained from your Discover administrator.
- Agentnotingroup: Identifier based on Discover Groups. You must use the ID number assigned to the group by Discover (for example, agentnotingroup(50)), which can be seen on the Groups Administration screen or obtained from your Discover administrator.
- **DeviceID:** "Hardware" identifier in your ACD/PBX (for example, Position ID, Phone Port, DN, or Extension).
- **Devicealias:** Agent-associated identifier in your ACD/PBX (for example, extension, agentID, and so forth).
- **ANI:** For inbound calls only, this is the number of the calling party as provided from the telecommunications carrier (also known as CallerID).
- **DNIS:** For inbound calls, this would be the number the caller dialed to reach you. For outbound calls, it would be the number your agent dialed.
- **Sgroup:** This identifier is a group setting in your ACD/PBX (for example, Hunt Group, Skill Group, or Labor Group).
- **Gate:** Call gate or queue setting in your ACD/PBX (for example, Application, Split, Gate, and so forth).
- **User1-User15:** These identifiers are the custom terms specified on the Terminology page. Values specified on that page do not appear in the identifiers list, so you must know what terms match which user#. For example, if your system is configured to include a customer number in User8, and you want to build an analytic criteria expression that uses that customer number, you would include "User8" in your expression.

When ANI or DNIS are used, the numerical value must be in quotes to make it a string comparison (**dnis=="6207")** instead of an integer comparison (**dnis==6207**). Otherwise, if the DNIS is too long, the analytics engine may stall and generate errors while trying to store the integer.

# **Conditional Operators Reference**

Conditional operators can be used to combine multiple identifiers in analytic criteria expressions. For example, deviceid!=0 would index all audio files. Similarly, gate==1 would index all audio files for calls that came through Gate 1. An expression can be no more than 255 characters.

The following table identifies the operators supported in Uptivity Speech Analytics.

|         | Conditional Operators                                                        | Boolean Operators |                                              |  |
|---------|------------------------------------------------------------------------------|-------------------|----------------------------------------------|--|
| ==      | Equal to                                                                     | &&                | Boolean AND operator                         |  |
| !=      | Not equal to                                                                 | П                 | Boolean OR operator                          |  |
| >       | Greater than                                                                 | ()                | Parenthesis used for grouping and precedence |  |
| <       | Less than                                                                    |                   |                                              |  |
| >=      | Greater than or equal to                                                     |                   |                                              |  |
| <=      | Less than or equal to                                                        |                   |                                              |  |
| or<br>" | Both single and double quotes can be used to signify strings in expressions. |                   |                                              |  |

#### Indexing and Searching Configuration

# **Analytic Tag Groups Overview**

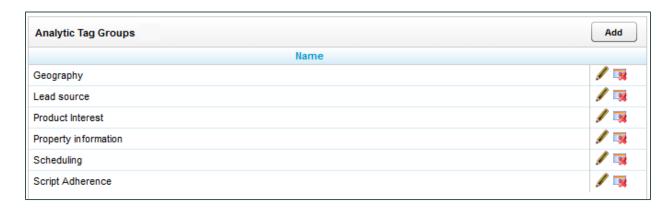

The Speech Category Summary and Speech Category Trending reports use **Analytic Tag Groups** to search for and organize data. Other reports use analytic tag groups to organize how tags appear on reports. Tag groups are managed from the **Analytic Tag Group List**.

# **Manage Analytic Tag Groups**

#### To view the **Analytic Tag Group List**:

- 1. Click the **Administration** tab and then click the **Add-Ons** sub-tab.
- 2. Expand **Analytics** in the left navigation menu and then click **Analytic Tag Groups**.

To create a tag group:

- 1. Follow the procedure to view tag groups and click **Add**.
- 2. Type a **Name** for the new group.
- 3. Click Save.

To edit or delete an existing tag group:

- 1. Follow the procedure to view the tag group list.
- 2. Click the Edit ✓ icon for the desired group, edit the group name, and click **Save**. To delete a group, click the Delete ▼ icon.

Deleting a group does not delete or otherwise affect the individual tags in that group. However, if a report is based on a group, then that report will no longer get data.

# **Analytic Tags Overview**

**Analytic tags** specify the words and phrases the speech search engine will search for in index files. The search process is continuous as long as new calls and index files are created. Once created, analytic tags can be enabled/disabled and copied.

The total number of tag phrases is one factor that can affect the speed at which the speech engine processes and searches calls. Customers with 3,000 or more phrases have reported slower processing speeds. Speech engine performance depends primarily on the amount of call audio hours processed and the analytics server's CPU.

Analytic tags appear in the Analytic Tag Cloud in the Discover Call List. If you create a large number of call tags, or one particular tag occurs very frequently, the Tag Cloud may not display correctly. As a best practice, inContact recommends nightly indexing of the SQL tag data tables.

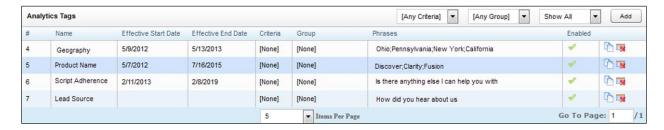

The **Analytic Tag List** allows you to see information about tags in your system and perform a number of routine tag management tasks. In the Enabled column, enabled tags display a green check mark; disabled tags (when displayed) show a gray check mark. You can use the drop-down lists at the top right to filter the list by:

- Criteria: Any Criteria is the default view.
- Tag Group: Any Group is the default view.
- Status: Enabled, Disabled, or All. Show Enabled is the default view.

#### Indexing and Searching Configuration

### **Create an Analytic Tag**

#### To create a tag:

- 1. Click the **Administration** tab and then click the **Add-Ons** sub-tab.
- 2. Expand Analytics in the left navigation menu and then click Analytic Tag List.
- 3. Click Add.
- 4. Configure the **Analytic Tag Settings** and then click **Save** (for details, see <u>Analytic Tag Settings Reference</u>).

#### **Enable/Disable an Analytic Tag**

To change the status of a tag from enabled to disabled (or vice versa):

- 1. Click the **Administration** tab and then click the **Add-Ons** sub-tab.
- 2. Expand **Analytics** in the left navigation menu and then click **Analytic Tag List**.
- 3. Change the Status filter if necessary to see the desired tag.
- 4. In the **Enabled** column, click the check mark for the desired tag.

#### **Copy an Analytic Tag**

Copying enables you to refine tags by changing the confidence level, match position, and phrases. You can retain both the original and the new tag to compare search effectiveness. If one is no longer needed, it can be disabled or deleted. You can also copy tags to apply them to different criteria expressions.

When you copy a tag, Discover opens the Add Analytics Tags page with most settings pre-populated to match the original tag. Effective Start Date is set to the current date, Effective End Date is blank, and tag Status is set to Enabled. You can change these settings if desired.

#### To copy a tag:

- 1. Click the **Administration** tab and then click the **Add-Ons** sub-tab.
- 2. Expand **Analytics** in the left navigation menu and then click **Analytic Tag List**.
- 3. Change the Status filter if necessary to see the desired tag.
- 4. Click the Copy icon and change any desired settings, then click **Save**.

# **Delete an Analytic Tag**

inContact recommends you do **not** delete tags in most cases. Deleting a tag deletes from the database all the phrase records generated using that tag. This action can drastically affect reporting. Reports that depend on historic information and comparisons will be unreliable. Generally, tags should be disabled rather than deleted.

If the tag is needed sometimes but not always, it should be Enabled/Disabled.

If a tag must be deleted, best practice is to disable the tag, wait one day and then delete that tag. The wait will allow the tag to clear the system and not be attributed during the delete process causing a reporting error.

Tag deletion can cause performance issues for both reporting and speech analytics. If the engine is deleting tags, it is not indexing or searching. The number of tags that can be deleted at one time varies depending on the number of tag records generated for reports. If a tag was found 10,000 times, deleting it causes that number of records to be deleted from the database. As a precaution, delete tags when the engine is not processing as many audio files, such as the early morning.

#### To delete a tag:

- 1. Click the **Administration** tab and then click the **Add-Ons** sub-tab.
- 2. Expand **Analytics** in the left navigation menu and then click **Analytic Tag List**.
- 3. Click the Delete is icon for the desired tag and then click **OK**.

#### Indexing and Searching Configuration

# **Analytic Tag Settings Reference**

The following settings must be configured for each analytic tag:

- Name: Names should reflect the search words or the purpose of the search.
- Effective Start/End Dates: Enter Effective Start/End Dates to have the engine search in index files for phrases in calls that occurred during an interval of time. For example, a client may have a timed promotion and wants calls for that promotion analyzed The Start Date can be prior to the current date. It should not be earlier than the oldest retained index file. For example, if today is July 31 and index files are retained for 30 days, then the Start Date should be no earlier than July 1. If no Start Dates is specified, the engine tries to search all index files ever created even if they have been deleted. This behavior can cause delays of days or weeks in indexing and searching. If no End Date is specified, the engine searches future calls for the tags. If you do not know how long your index files are retained, contact Uptivity WFO Support.
- **Enabled:** As an alternative to setting Start/End Dates, you can select the desired status from the drop-down list. If no End Date is entered, the tag can be enabled/disabled forever.
- **Target Confidence:** Confidence level is a numeric percentage that represents the likelihood the phrase identified actually matches the searched-for phrase. The speech search engine assigns a confidence level to every phrase it finds. If a phrase's confidence level is below the target, it is not included in the results. You can type a number in the field or drag the slider bar.
- **Criteria:** Optional field. If no criteria expression is specified from the drop-down list, the tag will be applied to all calls analyzed. For more information, see Analytics Criteria.
- **Group:** Optional field. Select a group from the Tag Groups to associate this tag with other tags. If no group is specified, the tag will not appear on some reports. For more information, see <a href="Analytic Tag Groups">Analytic Tag Groups</a>.
- Match Position: Optional field that allows you to specify the part of the call in
  which a phrase occurs. From a drop-down list, you can select Any part of the
  call, Seconds from the beginning, or Seconds from the end. When you
  select either of the latter two, a field appears in which you can type a number of
  seconds.

Phrases: Type a search phrase. Click Add to type phrases or click the red X to delete a phrase. This field, including all phrases and spaces, is limited to 255 characters. In this screenshot, there are five phrases with a total of 98 characters (including spaces) that count toward the 255-character field limit. If you need additional phrases, you must create additional tags. You may want to first type your phrases in Microsoft Word, and then use its word count functionality to identify the number of characters.

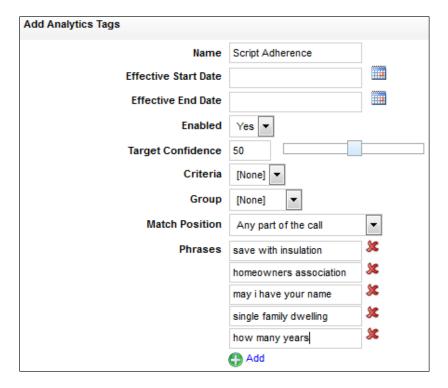

# **Analytic Classification Rules Overview**

**Analytic Classification Rules** add speech tags to user fields in call recording records. Users can then search for these call records in the Discover Web Portal.

Rules can be used to classify calls by:

- Product or service
- Marketing campaign or promotion
- Resolution or non-resolution
- Poor service
- Compliance or non-compliance

#### Indexing and Searching Configuration

#### Classification rules:

- Can only be applied to new calls; calls that existed prior to a rule's creation cannot be classified.
- Do not indicate when a tag occurred in a call.
- Do not affect the Discover Web Portal's tag cloud.
- Are not used in pre-built reports. Tags placed in user fields can be used in ad hoc call recording reports.

You can use analytic classification rules to insert, replace, or append data to any of the user data fields, the ACD Group field, or the ACD Gate field. Consider the following when deciding what action your rule should take:

- User data fields have varying size limits. For example, the User1 field is limited to 20 characters. When you create the rule, Discover will warn you if your data exceeds the field limit. However, if the rule could append data that would exceed the limit, Discover will not append that new data.
- User data fields can also be updated by other means, such as Discover Fusion desktop analytics, Discover On-Demand, an API call to another application, or manually in the Web Portal. The ACD Gate and ACD Group field are typically populated via your telephony integration. Be sure that the field used in your rule is not already being used for another purpose, especially if you choose to replace existing data.

# **Create an Analytic Classification Rule**

#### To create a rule:

- 1. Click the **Administration** tab and then click the **Add-Ons** sub-tab.
- 2. Expand **Analytics** in the left navigation menu and then click **Analytic Rules**.
- 3. Click Add.
- 4. Configure the classification rule settings and then click **Save** (for details, see Analytic Classification Rule Settings).

# **Edit/Delete an Analytic Classification Rule**

To edit or delete a rule:

- 1. Click the **Administration** tab and then click the **Add-Ons** sub-tab.
- 2. Expand **Analytics** in the left navigation menu and then click **Analytic Rules**.
- 3. To edit, click the Edit / icon for the desired rule, change the settings, and click Save. To delete, click the Delete icon for the desired rule and then click OK.

# **Analytic Classification Rule Settings Reference**

The following settings must be configured for analytic classification rules:

- Name: Names should be unique and relevant to the classification.
- **Enabled**: Select whether the rule is enabled or disabled from a drop-down list.
- **Target Confidence**: Confidence level is a numeric percentage that represents the likelihood the phrase identified actually matches the phrase in the rule. The speech search engine assigns a confidence level to every phrase it finds. If a phrase's confidence level is below the target, it is not included in the results. You can type a number in the field or drag the slider bar.
- **Criteria**: Select a criteria item from the drop-down list. For more information, see Analytics Criteria.
- Recording Field: From the drop-down list, select the field that should be affected by this classification rule. You can choose from any of the user data fields, the ACD gate, or the ACD group. For related information, see <u>Available</u> Fields Reference.
- **Recording Value**: Type the value that Discover will populate into the selected Recording Field if the conditions of the rule are met.
- Existing Data Mode: This setting tells Discover what to do if there is already
  data in the selected Recording Field. From the drop-down list, select one of
  these options: Leave Unchanged, Append, or Replace. If you choose
  Append, and appending the data would exceed the field length, no part of the
  data will be appended.
- Match Position: Optional field that allows you fine-tune matches by specifying the part of the call in which they must occur. From a drop-down list, you can select **Any part of the call**, **Seconds from the beginning**, or **Seconds from the end**. When you select either of the latter two, a field appears in which you can type a number of seconds.

# Indexing and Searching Configuration

• **Phrases**: Type a search phrase. Click **Add** to type phrases or click the red X to delete a phrase. This field, including all phrases and spaces, is limited to 255 characters. See <u>Analytic Tag Settings Reference</u> for related information.

Uptivity Speech Analytics includes a number of Printable Reports and also supports the creation of ad hoc reports. See the *Uptivity Discover Reporting Manual* for additional information. To view available reports:

 Click the Reporting tab in the Discover Web Portal and expand Printable Reports in the left navigation menu, then click Analytics Reporting.

The **Analytics Reporting** screen lists the types of reports you can create. The Date Created column shows when the template for the report type was created.

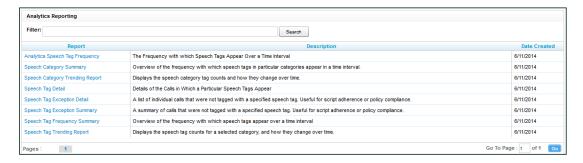

# **Reporting Criteria Reference**

Reporting criteria specify data for a report; not all criteria apply to all reports.

- Start/End Date: Searched calls will have occurred during this date range.
- Category List, Tag List, Tag Categories: Tag groups
- Tag Category, Speech Tag, Speech Tags/Tags: Speech search tags
- Tag/Tag Text: Phrases in analytic tags.
- Tag Status: Enabled/Disabled.
- Agents
- Agent Status/Status: Active/Inactive.
- Groups: Discover Groups.
- Skill Group/Skill Group List
- Gates
- Caller's Phone#
- Dialed Phone#
- Reporting Interval: Daily, Weekly, Monthly or Yearly intervals.

# **Analytics Speech Tag Frequency Report**

This report shows the frequency that speech tag phrases/text occur over a time interval.

- **Tag Count:** Number of times a tag text/phrase was identified. Tag Count may be greater than Number (#) Calls because a tag may occur multiple times in a call.
- # Calls: Number of calls in which a tag phrase occurred at least once.
- **Observed Percentage:** Percentage of calls during the specified time frame in which the tag phrase occurred.
- **Daily Occurrence:** Average number of times a tag phrase occurred per day in the specified time frame.
- **Average Confidence:** The speech search engine records a confidence level for each tag it identifies. This number averages the confidence for each tag record.

| (((())) Analytics Speech Tag Frequency For Monday, July 25, 2011 to Thursday, August 25, 2011 |                         |                |           |                        |        |                           |
|-----------------------------------------------------------------------------------------------|-------------------------|----------------|-----------|------------------------|--------|---------------------------|
| Tag Name <i>\(\theta\)</i>                                                                    | Tag Text 🕏              | Tag ≑<br>Count | # Calls ≑ | Observed<br>Percentage | Daily  | Avg. $\ominus$ Confidence |
| Script Adherence                                                                              | homeowners association  | 5497           | 5497      | 100.0%                 | 171.78 | 78.96                     |
| Script Adherence                                                                              | single family dwelling  | 3349           | 3349      | 60.9%                  | 104.66 | 78.01                     |
| Lead source                                                                                   | service magic           | 2205           | 2205      | 40.1%                  | 68.91  | 80.01                     |
| Scheduling                                                                                    | weekend                 | 2192           | 2192      | 39.9%                  | 68.50  | 59.06                     |
| Scheduling                                                                                    | morning                 | 1101           | 1101      | 20.0%                  | 34.41  | 53.62                     |
| Lead source                                                                                   | coupon                  | 1101           | 1101      | 20.0%                  | 34.41  | 56.83                     |
| Product Interest                                                                              | free insulation upgrade | 1101           | 1101      | 20.0%                  | 34.41  | 50.34                     |
| Product Interest                                                                              | save some money         | 1101           | 1101      | 20.0%                  | 34.41  | 78.70                     |
| Geography                                                                                     | pompano beach           | 1101           | 1101      | 20.0%                  | 34.41  | 59.33                     |
| Script Adherence                                                                              | thank you for calling   | 1100           | 1100      | 20.0%                  | 34.38  | 67.48                     |
| Property information                                                                          | total square footage    | 1047           | 1047      | 19.0%                  | 32.72  | 62.36                     |
| Scheduling                                                                                    | Saturday                | 1047           | 1047      | 19.0%                  | 32.72  | 50.29                     |
| Lead source                                                                                   | online form             | 1047           | 1047      | 19.0%                  | 32.72  | 51.29                     |
| Product Interest                                                                              | injection foam          | 1047           | 1047      | 19.0%                  | 32.72  | 100.00                    |

# **Speech Category Summary Report**

This report shows an overview of the frequency with which a speech tag group or category's speech tags appear in a time interval.

- **Tag Category:** Tag Group.
- **Tags Observe:** Number of times a tag was identified. Tag Count may be greater than Number (#) Calls because a tag may occur multiple times in a call. In the sample report shown, Script Adherence tag occurred 9946 times. In the Analytics Speech Tag Frequency sample report, Script Adherence tag phrases occurred 5497 ("homeowners association"), 3349 ("single family dwelling"), and 1100 ("thank you for calling") for a total of 9946 occurrences.
- Calls with Tags: Number of calls in which a tag phrase occurred at least once.
- **Observed Percentage:** Percentage of total calls selected for indexing during the specified time frame in which the tag occurred.
- **Daily Occurrence:** Average number of times a tag occurred per day in the specified time frame.
- **Average Confidence:** The speech search engine records a confidence level for each tag it identifies. This number averages the confidence for each tag record.

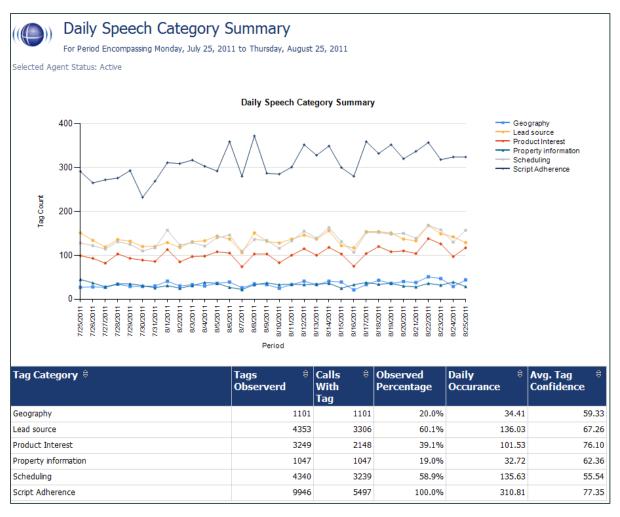

# **Speech Category Trending Report**

This report shows, by category and by time period, the frequency with which speech tags occur.

- **Period:** A day, week, month or other period.
- Tag Count: Number of times a speech tag occurred in analyzed calls for that period.
- **Total Calls Tagged:** Number of calls selected for speech analytics indexing for a time period.
- **Observed Percentage:** Percentage of total calls selected for indexing during the specified time frame in which the tag occurred.

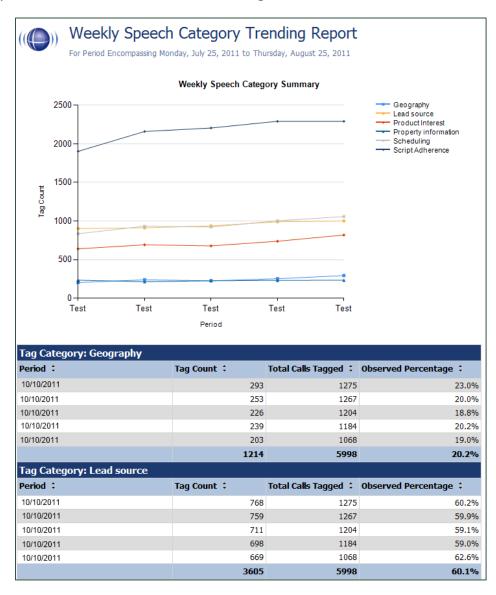

# **Speech Tag Detail Report**

This report shows details of the calls in which particular speech tags appear.

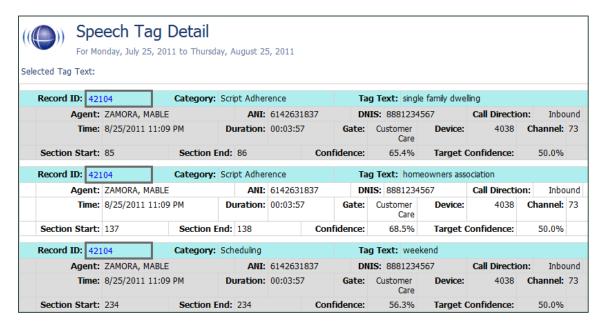

# **Speech Tag Exception Detail Report**

This report shows a list of calls in which specific speech tags did **not** occur, and can be useful for script adherence or policy compliance.

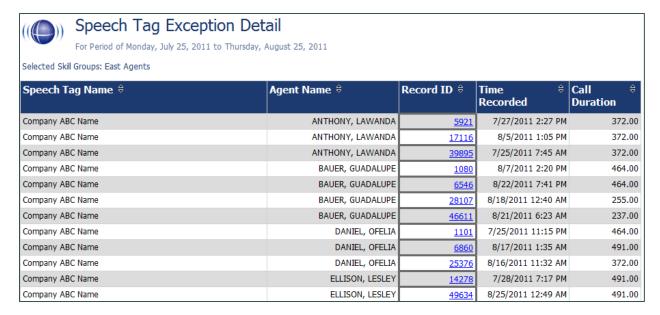

# **Speech Tag Exception Summary Report**

This report summarizes the number of calls that did and did not have specified speech tags. This report is useful with other exception reports for tracking script adherence or policy compliance.

- The blue bar represents the number of calls with the speech tag.
- The amber bar represents the number of call without the speech tag.
- The red bar represents the percentage of calls with the speech tag.

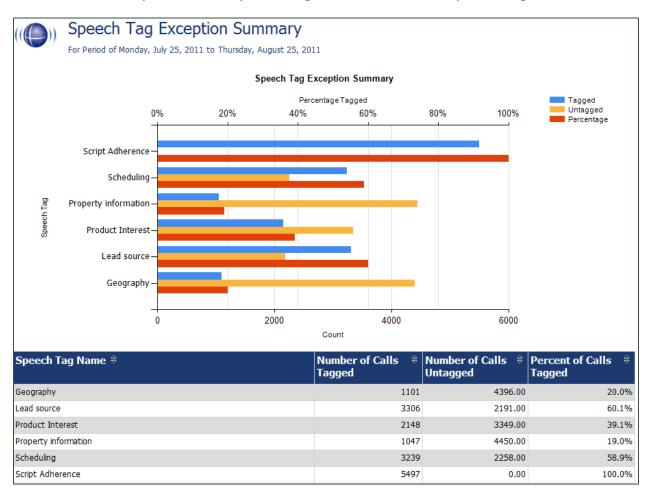

### **Speech Tag Frequency Summary Report**

This report shows the frequency with which speech tags appear over a time interval.

- **Tag Category:** Tag group
- **Speech Tag:** Speech tag
- **Tags Observed:** Number of times a tag was identified. Tag Count may be greater than Number (#) Calls because a tag may occur multiple times in a call.
- Calls with Tag: Number of calls in which a tag phrase occurred at least once.
- **Observed Percentage:** Percentage of total calls selected for indexing during the specified time frame in which the tag occurred.
- **Daily Occurrence:** Average number of times a tag occurred per day in the specified time frame.
- **Average Confidence:** The speech search engine records a confidence level for each tag it identifies. This number averages the confidence for each tag record.

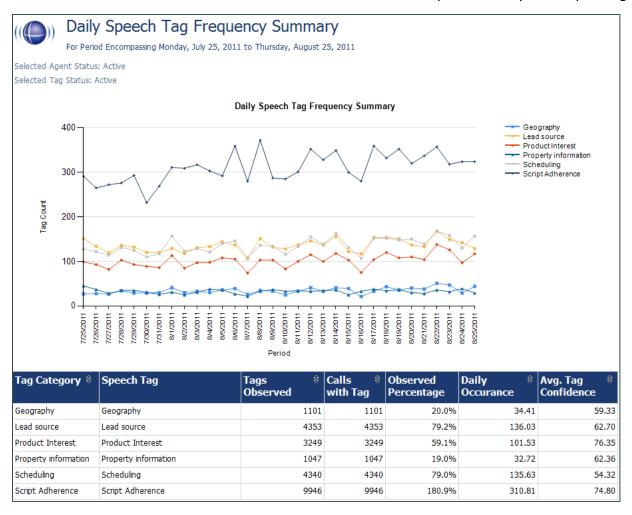

# **Speech Tag Trending Report**

This report shows the speech tag counts for a selected category and how they change over a time interval.

- **Period:** A day, week, month time period.
- Tag Text: Text/phrases specified for a tag.
- Calls Tagged: Number of calls with the specified speech tag phrase/text.
- Total Calls: Number of calls selected for speech analytics.
- **Observed Percentage:** Number of calls tagged/Total Calls

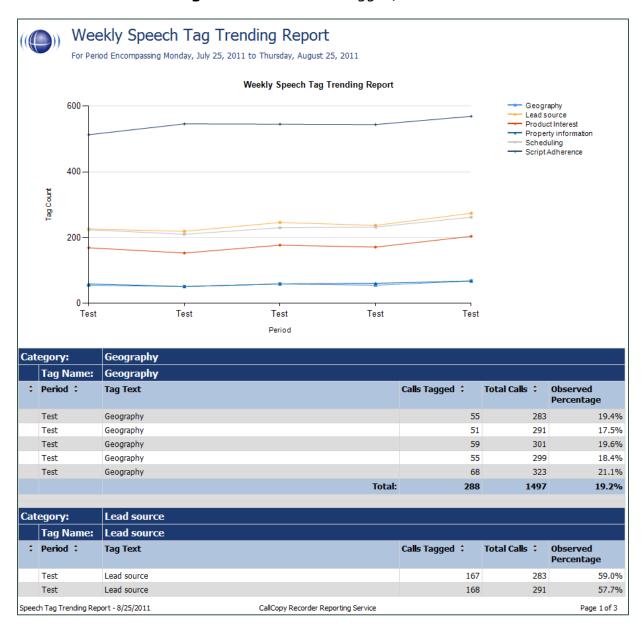

# **Document Revision History**

| Revision | Change Description               | Effective<br>Date |
|----------|----------------------------------|-------------------|
| 0        | Initial release for this version | 2015-04-30        |